# WinHIT Oikomishoidon ohjekirja

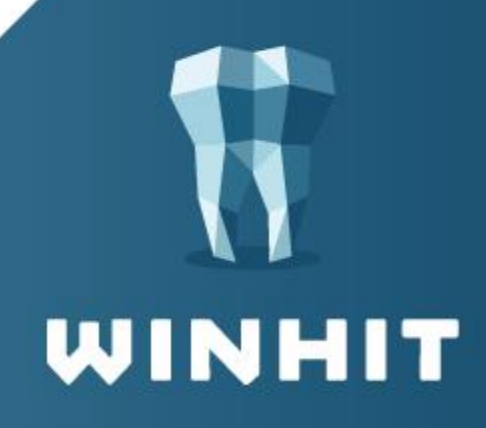

# SISÄLLYSLUETTELO

#### 1. OIKOMISHOIDON JOHDANTO ............................ 4

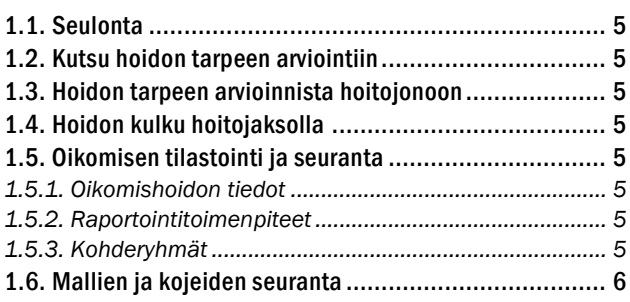

#### 2 . O I KO MI N EN – [S EU L O N T A ............................ 7](#page-6-0)

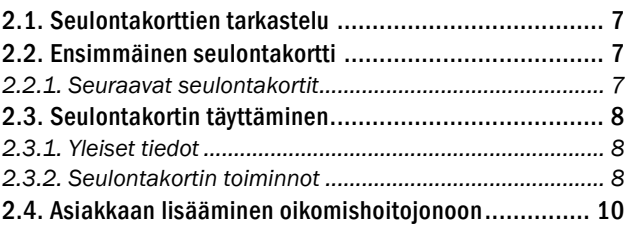

#### 3. OIKOMISHOIDON TARPEESSA -JONO ............ 11

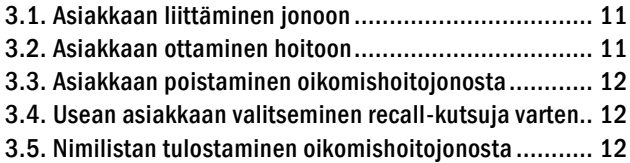

#### 4. OIKOMINEN - AJANVARAUS.......................... 13

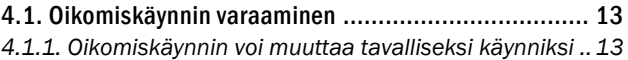

#### 5. OIKOMINEN - HOITOJAKSOT ...................... 14

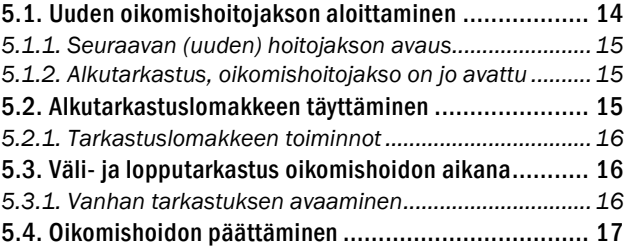

#### 6. OIKOMINEN - HOITOTIETOJEN MERKINTÄ ...... 18

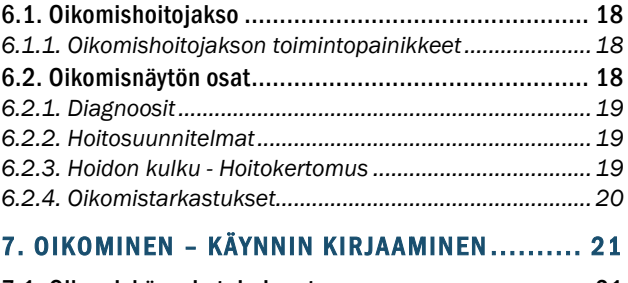

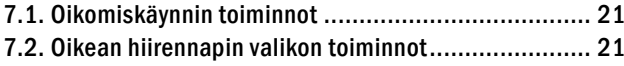

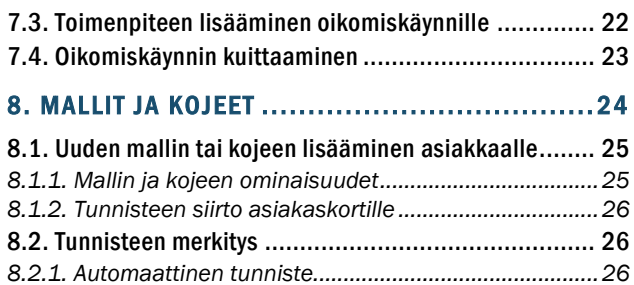

[8.3. Käyttötarkoituksia..................................................](#page-26-0) 27 [8.4. Automaattisen tunnisteen käyttöönotto](#page-26-1) ................... 27

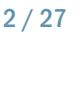

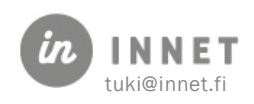

# **VERSIOHISTORIA**

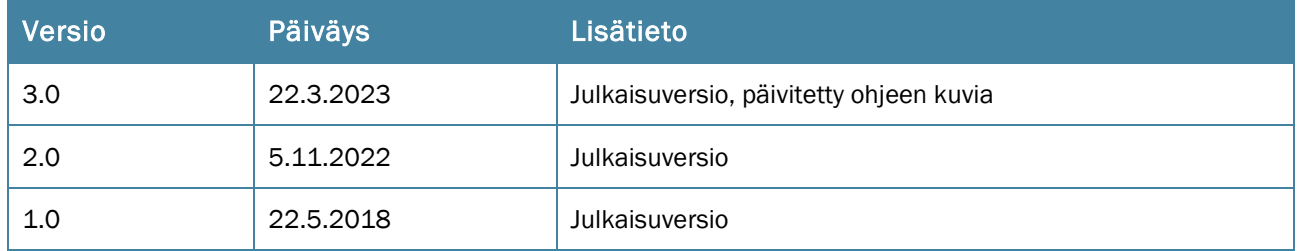

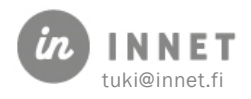

# <span id="page-3-0"></span>1. OIKOMISHOIDON JOHDANTO

Oikomishoidon prosessi WinHIT-tietojärjestelmässä tapahtuu hyvin pitkälti *Oikomishoito julkisessa terveydenhuollossa* -raportin määrittelemän työn kulku -vuokaavion perusteella.

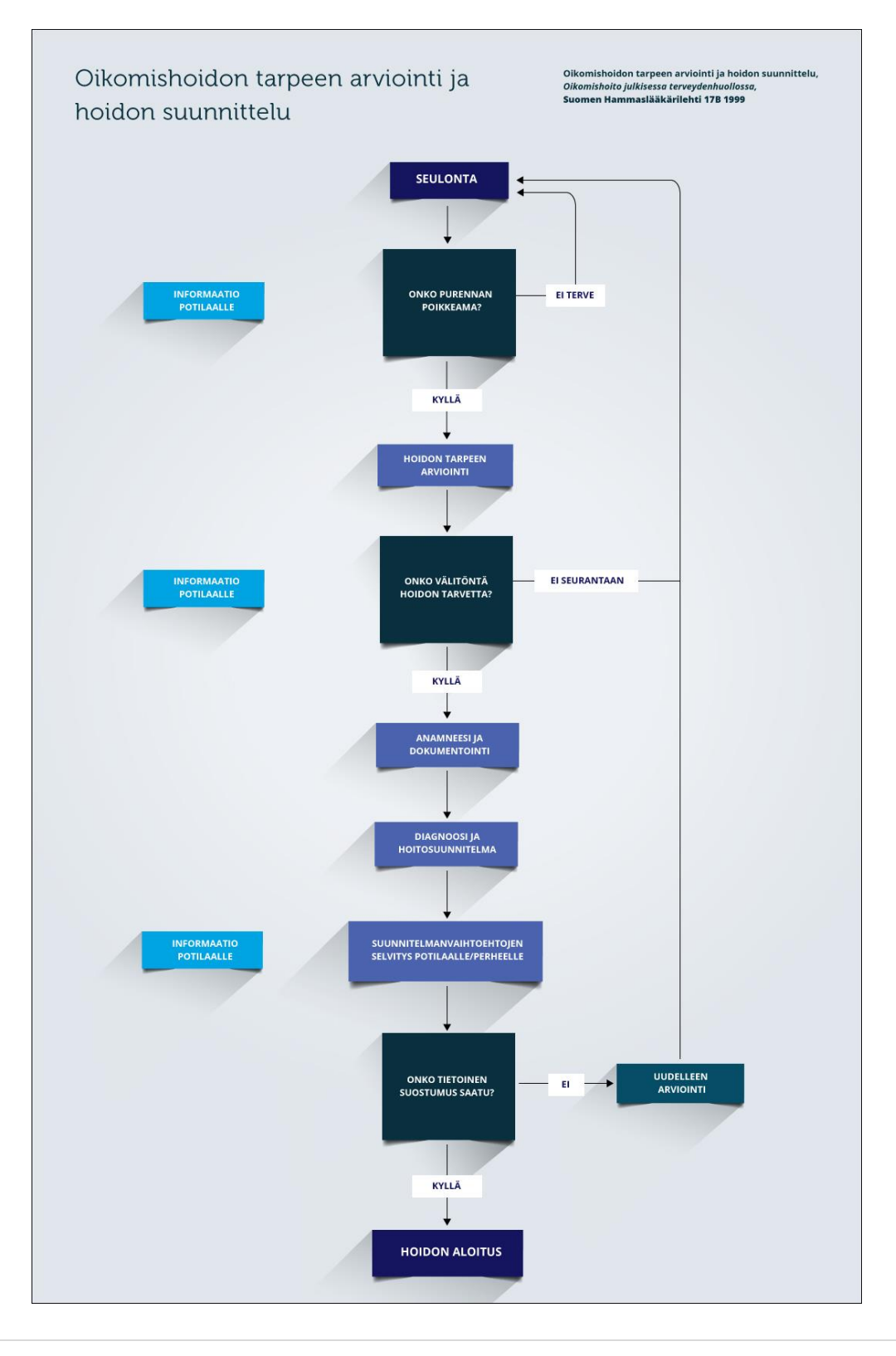

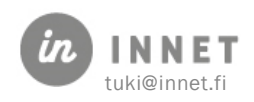

# <span id="page-4-0"></span>1.1. Seulonta

Prosessi alkaa asiakkaan seulomisesta, jolloin tehdään seulontakortti. Mikäli oikomishoidon tarve ei ole vielä todennettavissa, mutta on mahdollinen, asiakkaalle voidaan antaa tai määritellä kutsuaika uuteen seulontaan.

# <span id="page-4-1"></span>1.2. Kutsu hoidon tarpeen arviointiin

Mikäli seulonnassa todetaan purennan poikkeama, tehdään asiakkaalle kutsutapahtuma hoidon tarpeen arviointiin. Kutsutapahtuma voidaan tehdä suoraan seulontakortilta.

# <span id="page-4-2"></span>1.3. Hoidon tarpeen arvioinnista hoitojonoon

Mikäli hoidon tarpeen arvioinnissa asiakkaalla todetaan oikomishoidon tarvetta, voidaan asiakas ottaa suoraan hoitoon, tai laittaa Oikomishoidon tarpeessa -jonoon. Jonoon laittamisen yhteydessä asiakkaalle voidaan määritellä alustava hoidon alkamisaika.

Jonossa hoitoa odottavien asiakkaiden seuranta on helppoa. Jonosta voidaan ottaa hoitoon esimerkiksi pisteytyksen perusteella.

# <span id="page-4-3"></span>1.4. Hoidon kulku hoitojaksolla

Oikomishoidon etenemistä seurataan Oikomishoito-osiossa, joita voi olla useita, mikäli asiakkaan oikomishoito tapahtuu jaksoissa. Oikomishoito-näkymä kokoaa hoidon oleelliset tiedot yhteen.

Hoidon päättyessä oikomishoito merkitään valmiiksi.

### <span id="page-4-4"></span>1.5. Oikomisen tilastointi ja seuranta

Asiakkaan hoidon kulkua voidaan tilastoida ja seurata monilla tavoin, alla on esimerkkejä.

### <span id="page-4-5"></span>1.5.1. Oikomishoidon tiedot

Oikomisen tarkastuslomakkeille merkittäviä tietoja pystytään osittain raportoimaan.

#### <span id="page-4-6"></span>1.5.2. Raportointitoimenpiteet

Raportointitoimenpiteet mahdollistavat THL-koodistoa laajemman käyntikohtaisen seurannan eri töille ja työvaiheille. WinHIT sisältää oikomishoidon apukoodeja (Luokka WKORT), joissa on erilaisia oikomishoitoon tarkoitettuja tilastointikoodeja.

### <span id="page-4-7"></span>1.5.3. Kohderyhmät

Kohderyhmät mahdollistavat nopean asiakasseurannan. Kohderyhmälle voidaan määrittää alkaa- ja loppu -aika. Näin voidaan seurata esimerkiksi laitteiden käyttöä, oikomishoidon

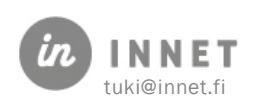

alkua ja loppua, aktiivisessa oikomishoidossa olevien määrää – raportointimahdollisuuksia on paljon.

# <span id="page-5-0"></span>1.6. Mallien ja kojeiden seuranta

Asiakkaiden kipsimalleja ja oikomiskojeita voidaan seurata sitä varten tehdyllä lisätoiminnolla. Tämä helpottaa arkistointia ja seurantaa.

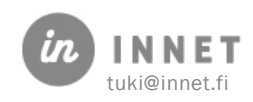

# <span id="page-6-0"></span>2. OIKOMINEN – SEULONTA

### <span id="page-6-1"></span>2.1. Seulontakorttien tarkastelu

Tallennetut seulontakortit näkyvät asiakkaan hoitopuussa päivämääräjärjestyksessä ja kortille merkitty pisteytys näkyy päivämäärän vieressä.

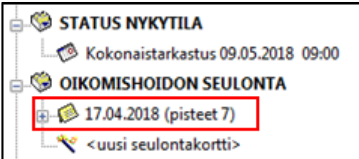

### <span id="page-6-2"></span>2.2. Ensimmäinen seulontakortti

Oikomishoidon seulonta -kortti liitetään hoitopuun <lisää uusi hoitotieto> - kohdasta.

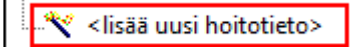

Valitaan Oikomishoidon seulonta ja painetaan OK-painiketta.

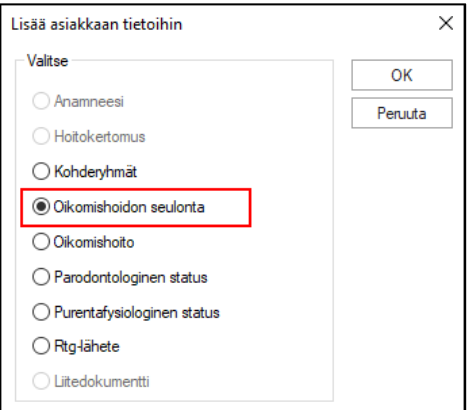

### <span id="page-6-3"></span>2.2.1. Seuraavat seulontakortit

Uudet seulontakortit täytetään, mikäli asiakas kutsutaan uudelleen seulontakäynnille. Tällöin seulontakortin lisäys löytyy hoitopuusta.

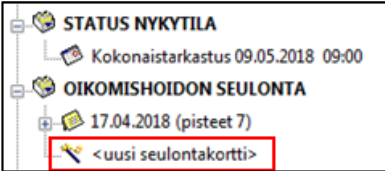

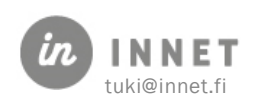

# <span id="page-7-0"></span>2.3. Seulontakortin täyttäminen

Seulontakorttia käytetään, kun halutaan seurata oikomishoidon aloitusta.

Seulontakortille merkitään seurattavat huomiot, muun muassa purennan kehitys.

### <span id="page-7-1"></span>2.3.1. Yleiset tiedot

- Purenta
- Muut tiedot
- Alustava pisteytys vaikuttaa asiakkaan oikomishoidon arvioinnin kuukauteen

Jokaiselta seulontakäynniltä täytetään uusi kortti, jonka pohjatiedoiksi siirtyvät edellisellä seulontakäynnillä tehdyt merkinnät.

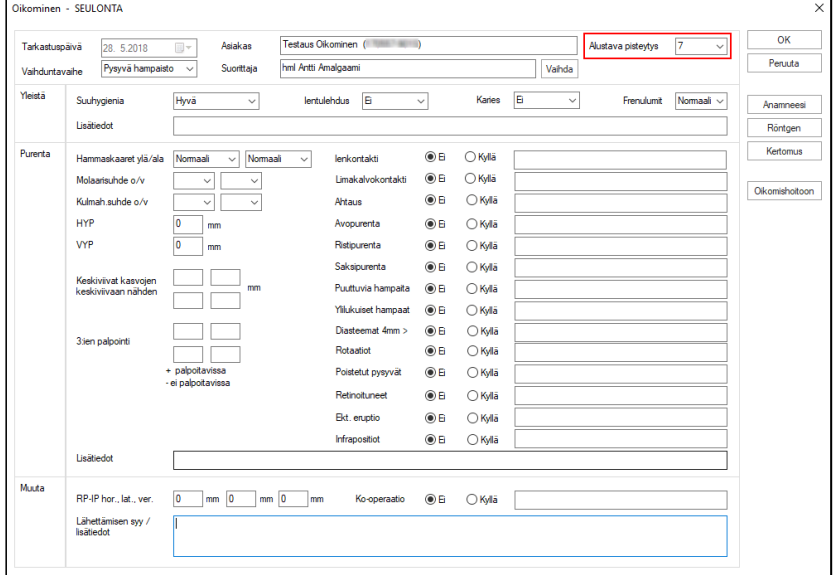

### <span id="page-7-2"></span>2.3.2. Seulontakortin toiminnot

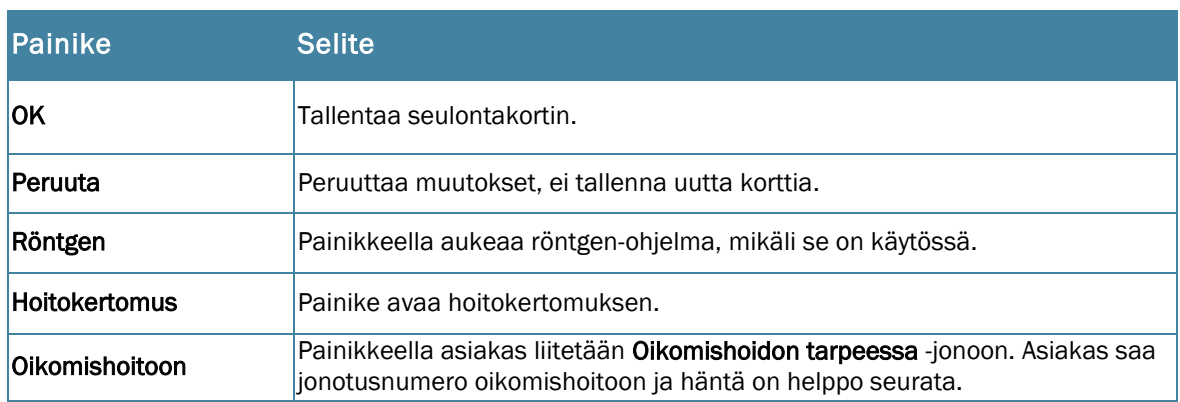

Asiakkaan voi liittää oikomisjonoon vasta sitten, kun Seulontakortti on tallennettu.

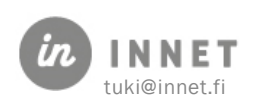

Seulontakortti avataan uudelleen ja asiakas lisätään Oikomishoidon tarpeessa -jonoon Oikomishoitoon-painikkeella. Seulontakortin tallennus ja oikomishoidon arviointi

Kun tiedot on merkitty kortille, poistutaan OK -painikkeella, jolloin ohjelma kysyy, liitetäänkö asiakas oikomishoidon tarpeen arviointiin.

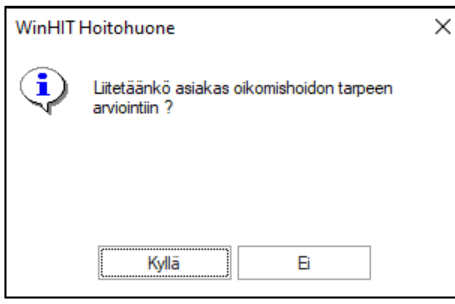

Ei-vastauksella seulontakortti tallentuu asiakkaan hoitopuuhun eikä hänelle tehdä recallmerkintää oikomishoidon tarpeen arviointiin.

Kyllä-vastauksella aukeaa kutsun määrittelyikkuna. Oletussuorittajaksi ohjelma asettaa sen suorittajan, joka suoritti seulonnan.

Jos oikomishoidon arvioinnin tekee eri suorittaja, kutsun suorittajaksi vaihdetaan se suorittaja, joka tekee asiakkaalle oikomishoidon tarpeen arvioinnin.

Kuukausi-kenttään tulee oletuksena kuluva vuosi ja kuukaudeksi seulontakortin pisteytys.

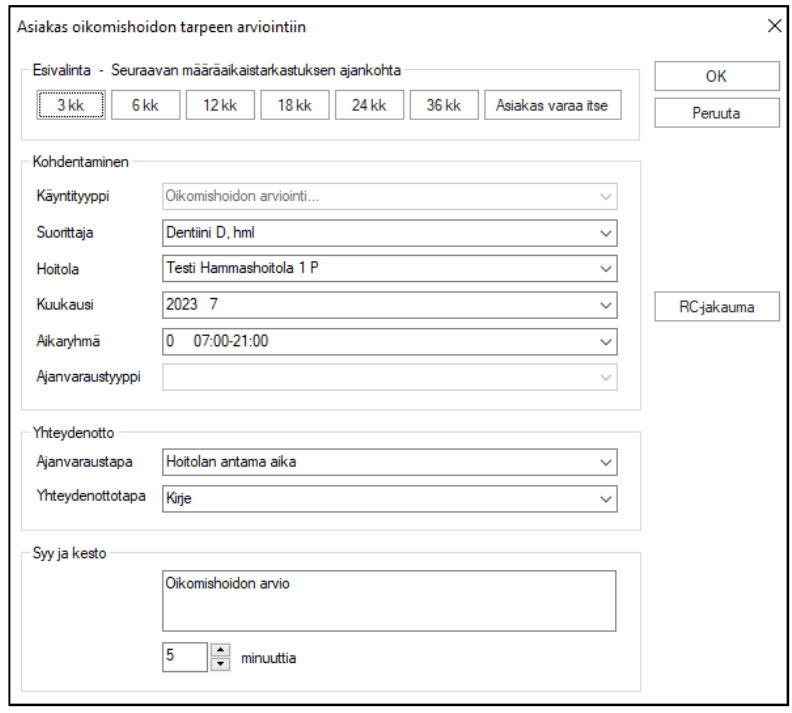

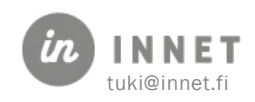

# <span id="page-9-0"></span>2.4. Asiakkaan lisääminen oikomishoitojonoon

Seulontakortti täytyy tallentaa ennen kuin asiakkaan voi liittää Oikomishoidon tarpeessa – jonoon.

Seulontakortin Oikomishoitoon-painike avaa oikojan seulontakortin, josta asiakas liitetään oikomishoidon hoitojonoon.

Seulontakortilta siirtyvät tiedot: oikoja ja pisteytys jotka vaihdetaan tarvittaessa.

Lisäksi merkitään:

- kiireellisyysluokka
- hoitosuunnitelman päiväys
- arvioitu hoidon aloitusajankohta

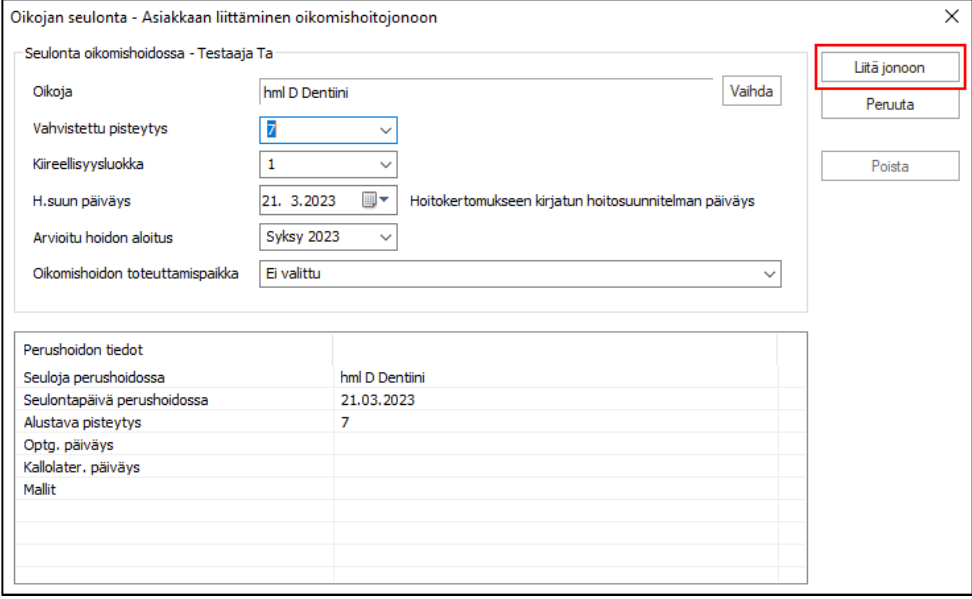

Tieto oikomishoidon jonoon laittamisesta tallentuu asiakkaan hoitopuuhun seulontakortin alle, päivämäärä ja pisteet.

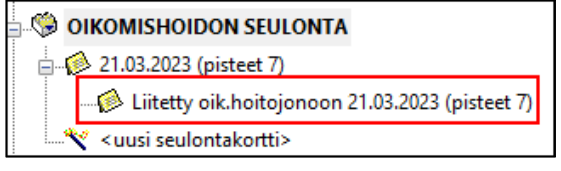

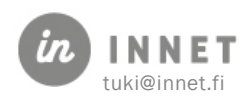

# <span id="page-10-0"></span>3. OIKOMISHOIDON TARPEESSA -JONO

Seulonnasta jonoon liitetyt asiakkaat tallentuvat Oikomishoidon tarpeessa -jonoon liittämisjärjestyksessä.

Jonotietoja voi lajitella sarakkeen otsikkoa klikkaamalla.

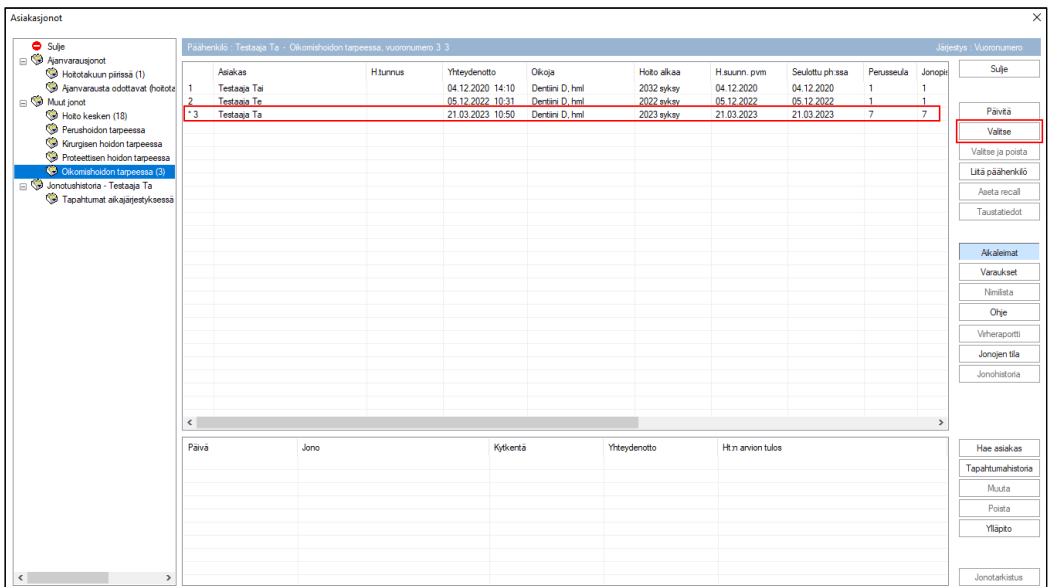

Asiakas valitan klikkaamalla rivi aktiiviseksi ja painamalla Valitse. Hänen tietonsa näkyvät mm. hoitopuussa.

# <span id="page-10-1"></span>3.1. Asiakkaan liittäminen jonoon

Asiakkaan voi liittää jonoon vain oikomishoidon seulontakortin kautta.

# <span id="page-10-2"></span>3.2. Asiakkaan ottaminen hoitoon

Asiakas valitaan jonosta valitsemalla rivi ja painamalla Valitse tai Valitse ja poista.

Hänelle voidaan nyt varata oikomishoitokäynti.

Oikomishoitoikkunassa ohjelma kysyy, poistetaanko asiakas oikomishoitojonosta. Sitä ei välttämättä tarvitse tehdä heti jonosta valitsemisen yhteydessä.

Mikäli asiakas halutaan poistaa jonosta heti ajanvarausta tehdessä, käytetään Valitse ja poista -painiketta.

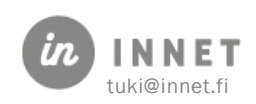

# <span id="page-11-0"></span>3.3. Asiakkaan poistaminen oikomishoitojonosta

Asiakkaan voi poistaa oikomishoitojonosta painamalla Valitse ja poista.

Ohjelma kysyy, poistetaanko asiakas jonosta ajanvarausta varten.

Asiakas halutaan poistaa jonosta, koska hänet otetaan hoitoon: vastataan Poistetaan jonosta ajanvarausta varten.

Asiakas poistetaan jonosta muusta syystä (esimerkiksi muuttanut paikkakunnalta): valitaan Poistetaan jonosta.

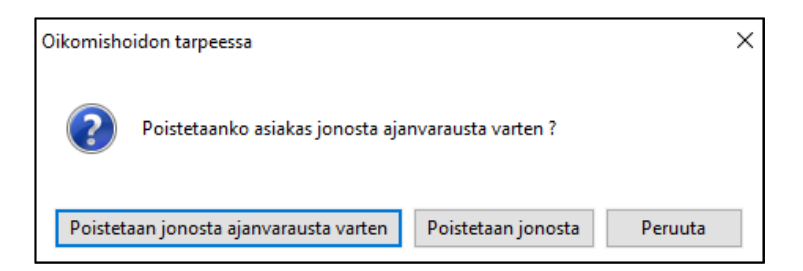

Huomaa, että asiakkaan poistaminen jonosta poistaa hänen jonotusnumeronsa, joten tätä ei pidä tehdä huolimattomasti! Asiakkaita ei voi asettaa jonolle väliin vaan menee aina viimeiseksi.

# <span id="page-11-1"></span>3.4. Usean asiakkaan valitseminen recall-kutsuja varten

Asiakkaille voidaan asettaa recall-määritys oikomishoitojonosta.

Jonosta voidaan valita samanaikaisesti useita asiakkaita valitsemalla halutut rivit Shift- tai Ctrl-näppäimiä käyttämällä.

Aseta recall -painikkeella valituille asiakkaille laitetaan recall-määritys.

Asiakkaat poistuvat jonosta recall-määrityksen asettamisen myötä.

Heille voidaan tulostaa kutsukirje Ajanvaraus-ohjelman Recall-toiminnolla.

# <span id="page-11-2"></span>3.5. Nimilistan tulostaminen oikomishoitojonosta

Valituista asiakkaista voidaan tulostaa nimilista esimerkiksi tietojen tarkistusta varten.

Jonosta voidaan valita samanaikaisesti useita asiakkaita valitsemalla halutut rivit Shift- tai Ctrl -näppäimiä käyttämällä.

Painamalla Nimilista -ohjelmaa avaa muistion, josta nimilista voidaan tulostaa.

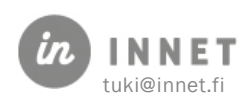

### <span id="page-12-0"></span>4. OIKOMINEN - AJANVARAUS

Kaikki oikomiseen liittyvät hoitotiedot kirjataan oikomishoitonäkymässä.

Oikomishoitokäynnit eivät liity perushoidon hoitojaksoihin ja oikomishoidon käynnit ja muut kirjaukset voidaan tehdä, vaikkei järjestelmään olisi tehty merkintöjä perushoidosta.

Jos käynnillä tehdään sekä perushoitoa että oikomishoitoa, suorittaja päättää, liittääkö hän käynnin oikomis- vai perushoitojaksoon. Käynnistä ei kirjata kahta erillistä käyntiä.

### <span id="page-12-1"></span>4.1. Oikomiskäynnin varaaminen

Kun asiakkaan oikomisaikaa varataan, valitaan ajanvarausikkunasta oikomiskäynti. Tallennuksen yhteydessä ajanvarauksesta tulee oikomiskäynti.

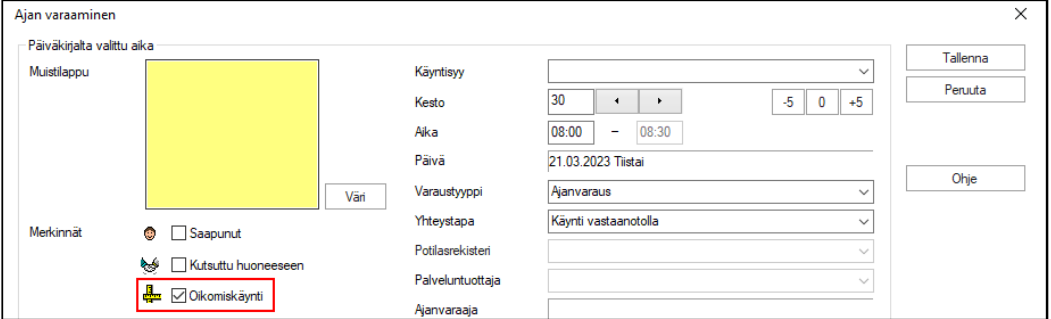

Päiväkirjaan tulee oikomiskäynti-merkintä.

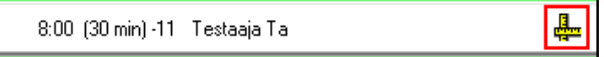

Tavallisen käynnin voi muuttaa oikomiskäynniksi klikkaamalla Oikomiskäynti-ruksin aktiiviseksi.

#### <span id="page-12-2"></span>4.1.1. Oikomiskäynnin voi muuttaa tavalliseksi käynniksi

Oikomiskäynnin voi muuttaa tavalliseksi käynniksi ottamalla Oikomiskäynti-ruksin pois ajanvarauksesta. Ohjelma ilmoittaa muutoksesta, kun ajanvaraus tallennetaan.

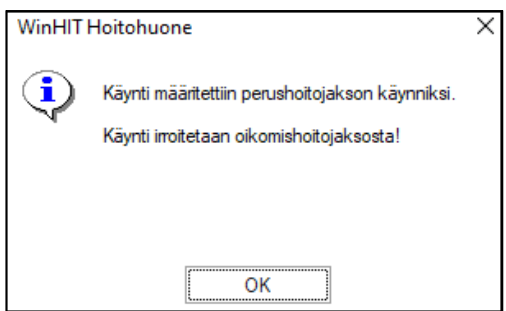

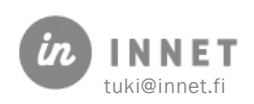

# <span id="page-13-0"></span>5. OIKOMINEN – HOITOJAKSOT

Oikomishoidon hoitojaksot noudattavat samaa periaatetta kuin perushoidon hoitojaksot. Niillä on Tarkastustapahtuma, ne ovat keskeneräisiä hoidon keston ajan ja hoidon päätteeksi hoitojaksot merkitään valmiiksi.

Oikomishoidon tarkempaa seurantaa voidaan tehdä kohderyhmillä ja raportointitoimenpiteillä.

# <span id="page-13-1"></span>5.1. Uuden oikomishoitojakson aloittaminen

Alkutarkastuksen pystyy tekemään asiakkaalle vain, jos hänelle on luotu oikomishoitojakso.

Alkutarkastus-korttia varten asiakkaalle avataan aina oikomishoitojakso.

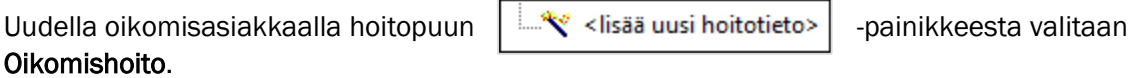

Jos asiakas on Oikomishoidon tarpeessa -jonossa niin ohjelma esittää kysymyksen jonosta poistosta. Normaalisti asiakas poistetaan jonosta tässä vaiheessa.

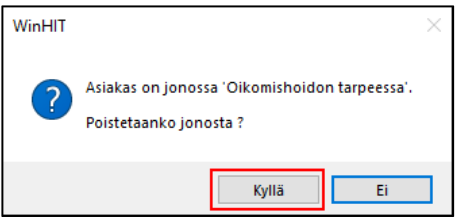

Seuraavaksi ohjelma kysyy, tehdäänkö asiakkaalle alkutarkastus:

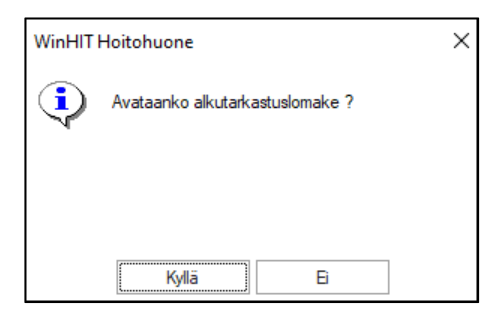

Jos on kyse uudesta oikomisasiakkaasta, valitaan Kyllä.

Jos oikomishoidon kirjaaminen järjestelmään aloitetaan "keskeneräisestä" hoitojaksosta, voidaan vastata Ei, jolloin alkutarkastuslomaketta ei avata ja ohjelma avaa oikomisnäytön.

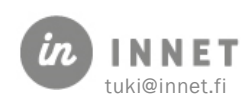

#### <span id="page-14-0"></span>5.1.1. Seuraavan (uuden) hoitojakson avaus

Mikäli asiakkaalla on jo ollut oikomishoitojakso, uusi hoitojakso aloitetaan hoitopuusta.

<span id="page-14-1"></span>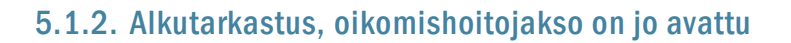

Jos alkutarkastusta ei tehty oikomishoitojaksoa avattaessa, voidaan tarkastus aloittaa oikomishoitonäkymän oikeasta alalaidasta.

Painamalla Uusi tarkastus -painiketta, avautuu kysely, joka kysyy, minkälainen tarkastus asiakkaalle halutaan tehdä.

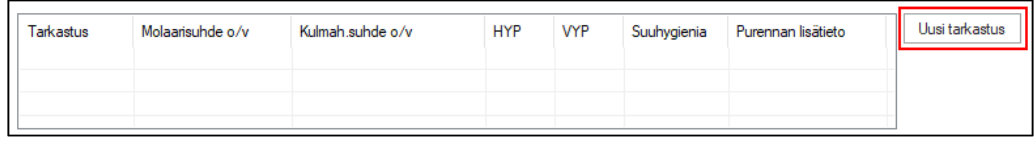

# <span id="page-14-2"></span>5.2. Alkutarkastuslomakkeen täyttäminen

Alkutarkastuslomakkeella on paljon tietoja, joista punaisella korostetut kentät sekä hoitosuunnitelma näkyvät oikomishoitonäkymässä.

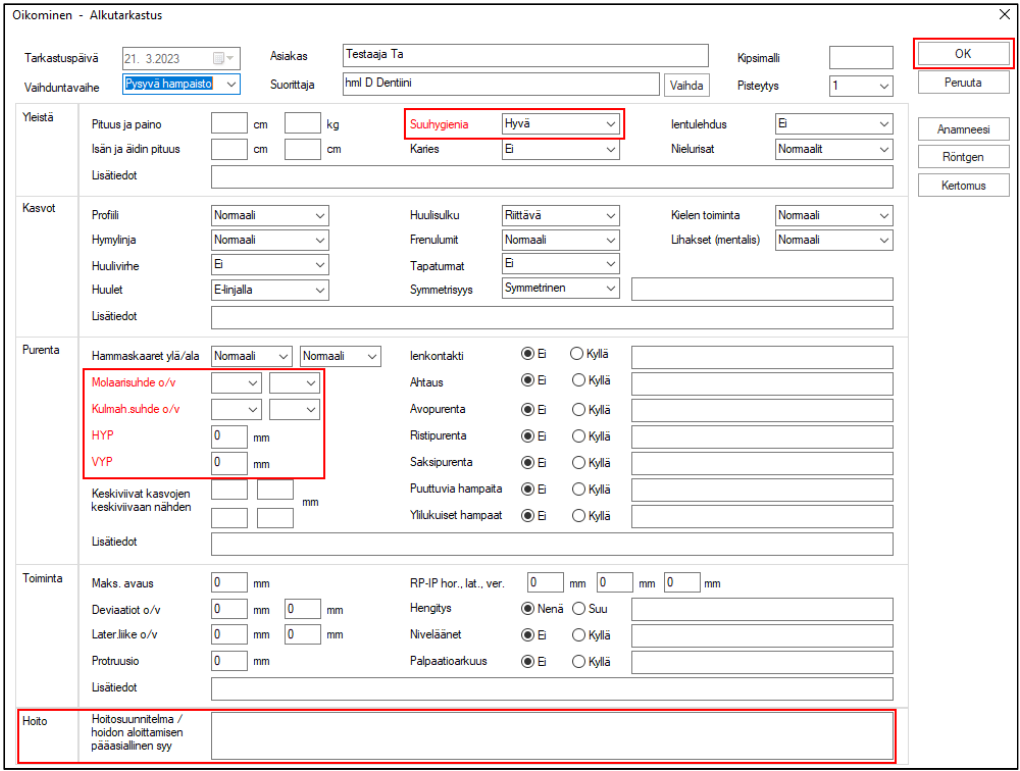

Tarkastuskortille tallennettavat tiedot on jaettu Yleistä, Kasvot, Purenta, Toiminta ja Hoitoalueisiin. Tietokenttiin joko kirjoitetaan tekstiä tai nuolta klikkaamalla avataan esille vaihtoehtoiset valinnat.

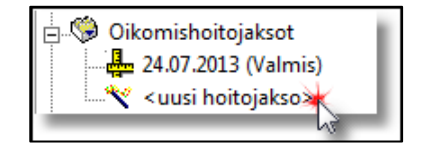

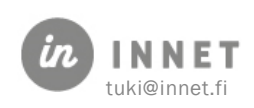

Purenta ja Toiminta-kentissä ovat myös Ei ja Kyllä -valinnat sekä tekstikenttä, johon voi kirjoittaa lyhyen kommentin tiedosta.

Asiakaskortille mahdollisesti merkitty kipsimallinumero siirtyy automaattisesti oikomisnäytölle ja päinvastoin.

Kortti tallennetaan painamalla OK-painiketta.

#### <span id="page-15-0"></span>5.2.1. Tarkastuslomakkeen toiminnot

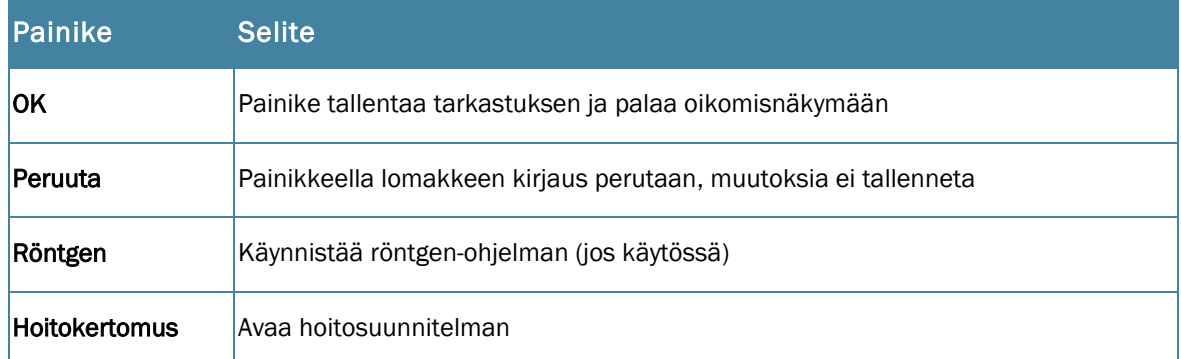

### <span id="page-15-1"></span>5.3. Väli- ja lopputarkastus oikomishoidon aikana

Mikäli asiakkaalle halutaan tehdä uusi tarkastus, se tapahtuu oikomishoito-näkymän oikeasta alalaidasta.

Painamalla Uusi tarkastus -painiketta, avautuu kysely, joka kysyy, halutaanko asiakkaalle tehdä alku-, väli- tai lopputarkastus.

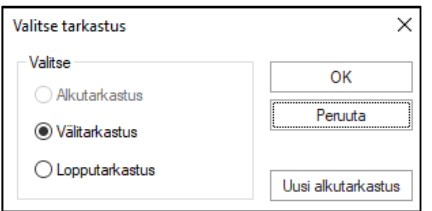

Tarkastukset näkyvät listalla, niistä on eritelty oleelliset tiedot sarakkeisiin.

(A), (V), (L) merkinnät päivämäärän perässä tarkoittavat alku-, väli- tai lopputarkastusta.

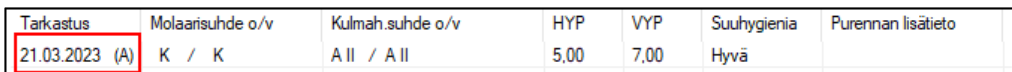

#### <span id="page-15-2"></span>5.3.1. Vanhan tarkastuksen avaaminen

Tallennetun tarkastuksen saa auki tuplaklikkaamalla riviä.

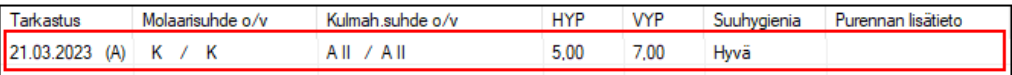

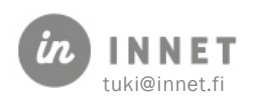

# <span id="page-16-0"></span>5.4. Oikomishoidon päättäminen

Kun hoitojakso on valmis tai se keskeytetään, merkitään oikomishoidolle Valmis-merkintä.

- Kirjoita hoidon päättämisen merkinnät kuten loppulausunto hoitokertomukseen.
- Merkitse mahdolliset oikomishoidon kohderyhmät päättyneeksi, mikäli aiheellista.

Avaa oikean hiirennapin valikko Tilakohdasta. Valitse Hoitojakso valmis.

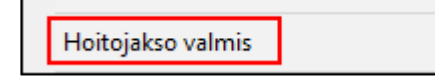

Ohjelma varmistaa, kuitataanko hoitojakso valmiiksi. Vahvista kysymys ja valitse hoidon loppumisen päivämäärä, ohjelma ehdottaa kuluvaa päivää.

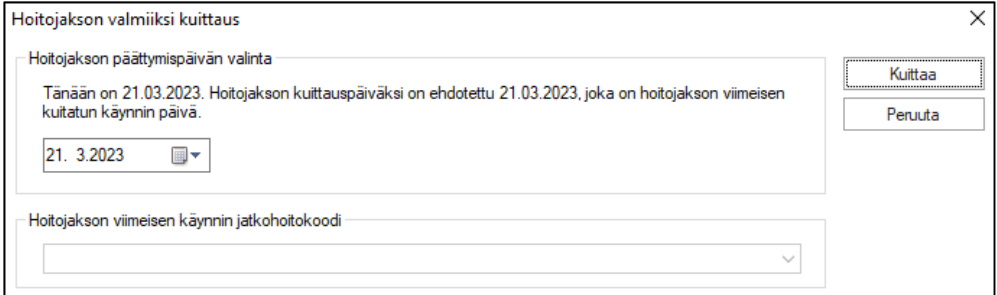

Asiakkaan oikomishoito on nyt valmis. Hänelle voidaan jatkossa aloittaa uusi oikomishoitojakso.

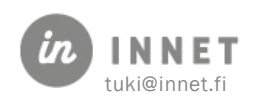

# <span id="page-17-0"></span>6. OIKOMINEN - HOITOTIETOJEN MERKINTÄ

# <span id="page-17-1"></span>6.1. Oikomishoitojakso

Oikomishoidon näkymä on suunniteltu oikojien toiveiden mukaan. Näkymässä voidaan seurata samanaikaisesti hoitosuunnitelmaa, hoidon varsinaista kulkua, tehtyjä toimenpiteitä sekä tarkastuksia. Potilastiedon arkiston uudet määrittelyt tulevat mukaan vasta myöhemmin.

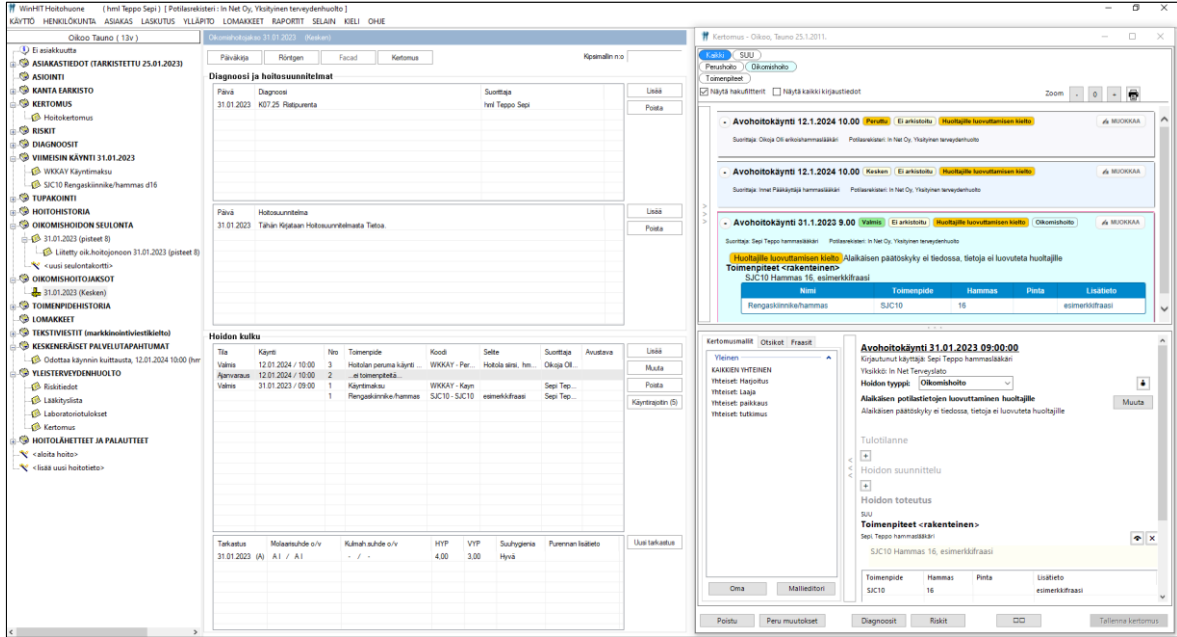

### <span id="page-17-2"></span>6.1.1. Oikomishoitojakson toimintopainikkeet

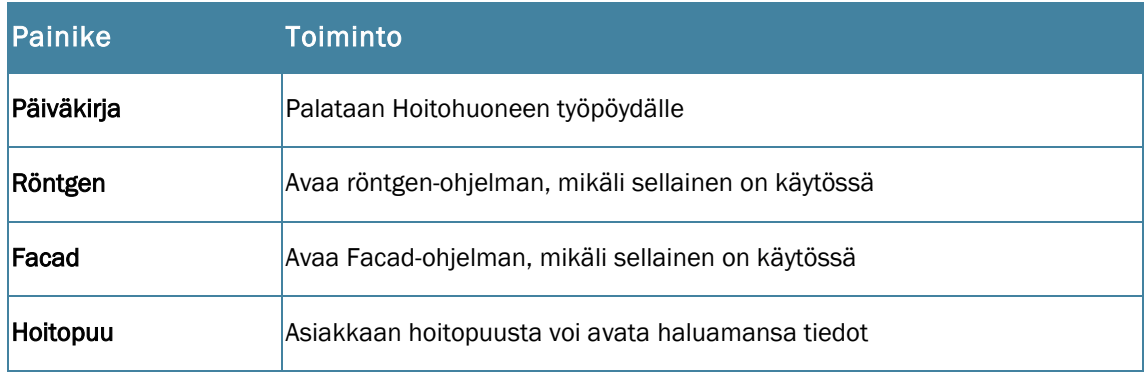

# <span id="page-17-3"></span>6.2. Oikomisnäytön osat

Oikomishoidon näkymä on jaettu eri osiin.

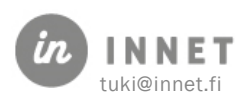

### <span id="page-18-0"></span>6.2.1. Diagnoosit

Diagnoosi-lista, jonka Lisää-painikkeella voidaan tietoihin lisätä ICD10-diagnoosi. Jokainen käynti tulisi diagnosoida. Tähän diagnoosi-kohtaan voi merkitä oikomishoitoon liittyvät pitkäaikaisdiagnoosit, mutta tästä osiosta tiedot eivät tallennu Potilastiedon arkistoon. Hoitokertomuksen diagnoosi-osioon merkityt diagnoosit tallentuvat Potilastiedon arkistoon.

Poista-painikkeella voidaan poistaa valittu (väärä) diagnoosi.

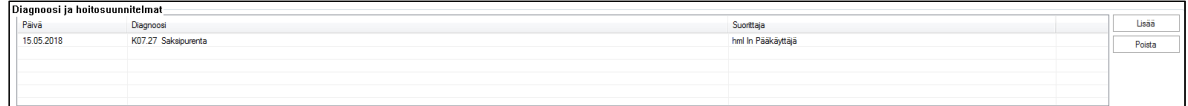

#### <span id="page-18-1"></span>6.2.2. Hoitosuunnitelmat

Hoitosuunnitelmalistalla nähdään päivämääräjärjestyksessä asiakkaalle tehdyt hoitosuunnitelmat. Tarkastuslomakkeilla tehdyt hoitosuunnitelmat siirtyvät tähän listaan.

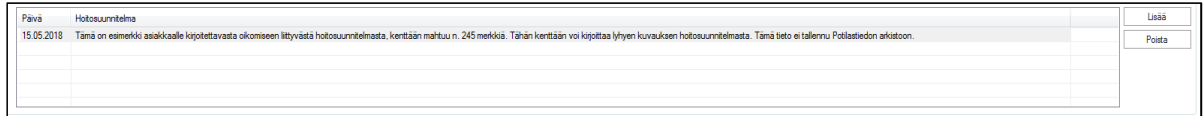

Hoitosuunnitelma avataan haluttua riviä kaksoisklikkaamalla, jolloin se on kokonaisuudessaan luettavissa. Yhteen hoitosuunnitelmaan mahtuu n. 245 merkkiä. Tähän kirjoitettu teksti ei tallennu Potilastiedon arkistoon.

Uuden hoitosuunnitelman kirjoitusikkuna aukeaa Lisää-painikkeella.

Väärä, virheellinen teksti voidaan poistaa Poista-painikkeella.

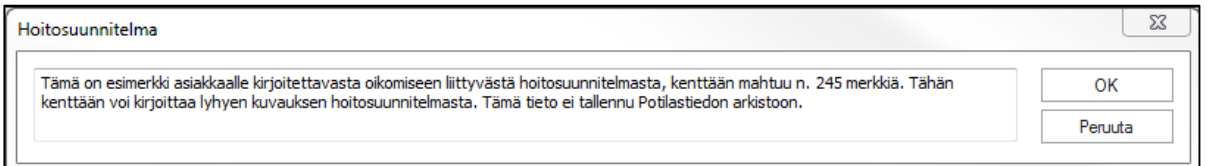

#### <span id="page-18-2"></span>6.2.3. Hoidon kulku - Hoitokertomus

Oikomishoidon hoidon kulku näyttää oikomisen hoitokertomus-sivun tekstin, mikäli asiakkaalle on kirjoitettu Oikomishoidon sivulle ennen Kanta-version käyttöönottoa.

Uusi hoitokertomusteksti kirjoitetaan Hoitokertomukseen jonka saa auki Kertomus – painikkeesta.

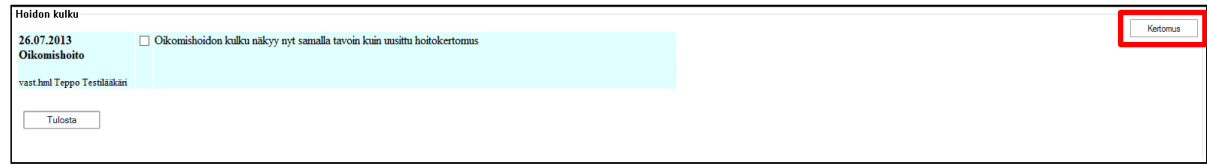

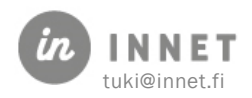

Hoitokertomus on tarkemmin kuvattu Hoitokertomus-oppaassa.

Kertomusmalliin on hyvä luoda oma Oikomiskäynti-malli, johon sisällyttää useimmin käytettävät otsikot.

Hoidon tyyppi- kohtaan on hyvä määritellä Oikomishoito, jolloin hakufilttereitä käyttämällä saa nopeasti näkyviin vain Oikomishoito-tyypiksi merkityt käynnit.

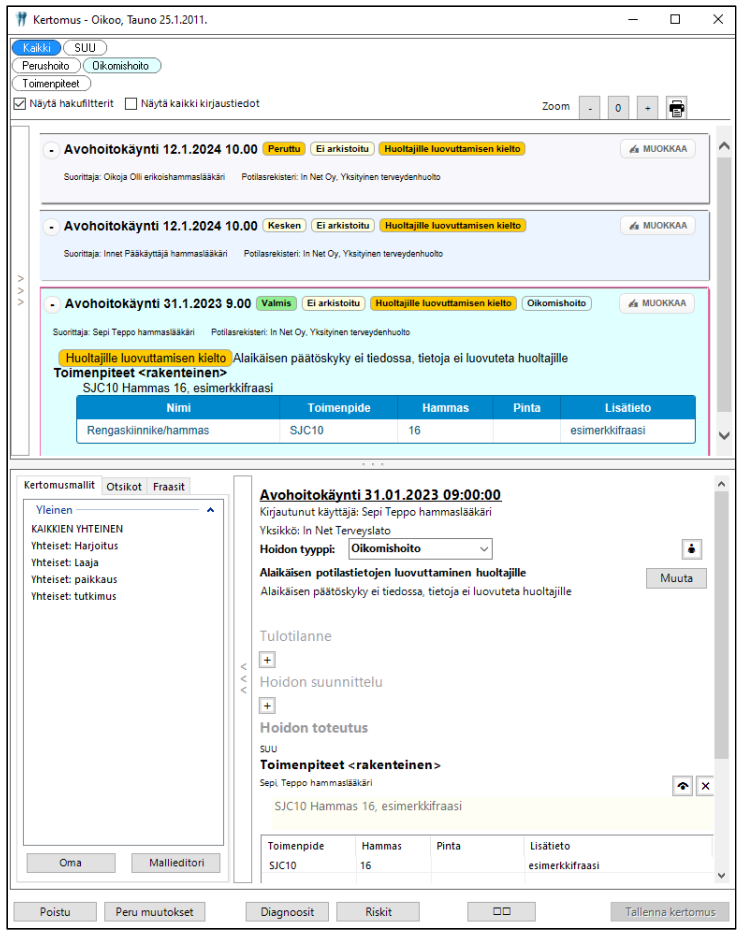

### <span id="page-19-0"></span>6.2.4. Oikomistarkastukset

Oikomistarkastukset on käsitelty aiemmassa kappaleissa 6.2. ja 6.3. Uusi tarkastus tehdään Uusi tarkastus - painikkeesta, tallennettu tarkastus saadaan auki tuplaklikkaamalla riviä.

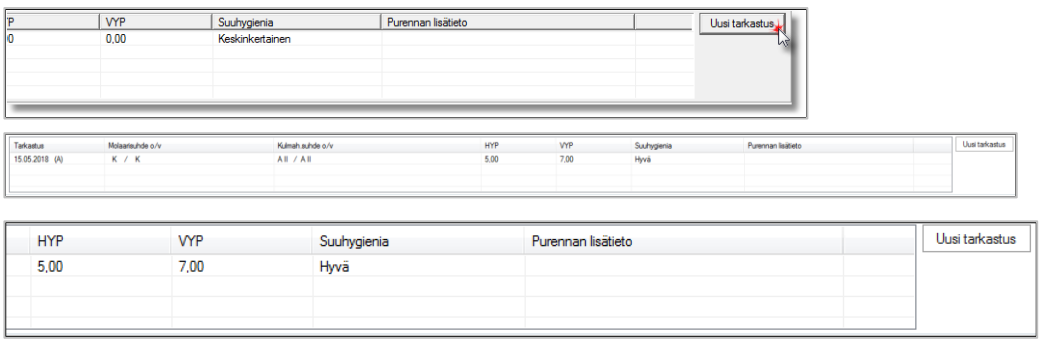

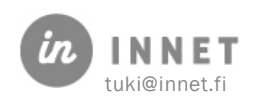

# <span id="page-20-0"></span>7. OIKOMINEN – KÄYNNIN KIRJAAMINEN

Oikomishoidon käynnit-listalla uusin käynti on ylimpänä.

Käyntejä käsitellään pääasiassa oikean hiirennapin valikon kautta.

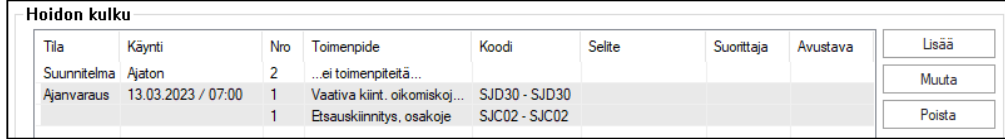

# <span id="page-20-1"></span>7.1. Oikomiskäynnin toiminnot

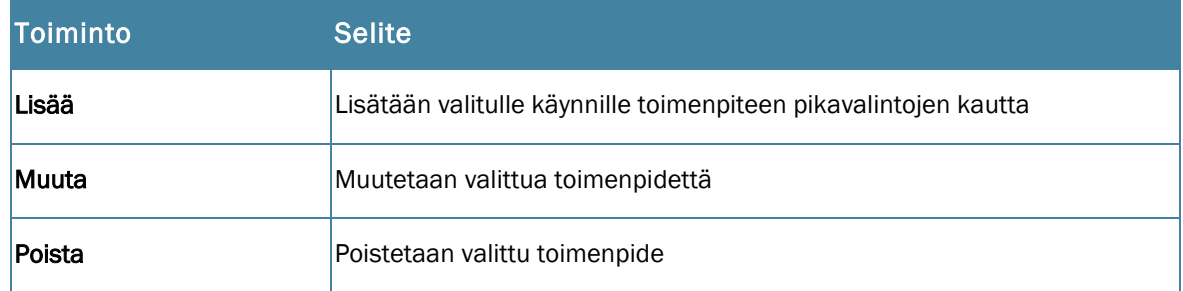

### <span id="page-20-2"></span>7.2. Oikean hiirennapin valikon toiminnot

Käyntilistan päällä oikeaa hiirennappia painamalla avautuu valikko, jossa ovat lisätoiminnot.

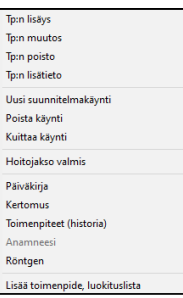

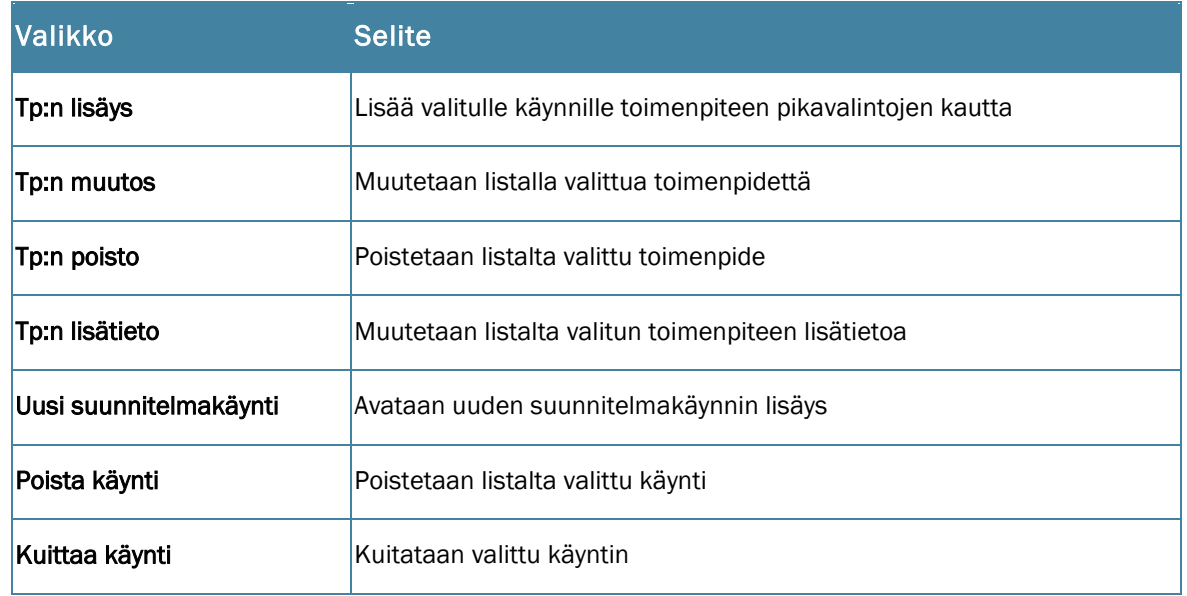

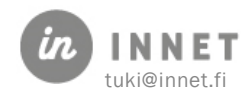

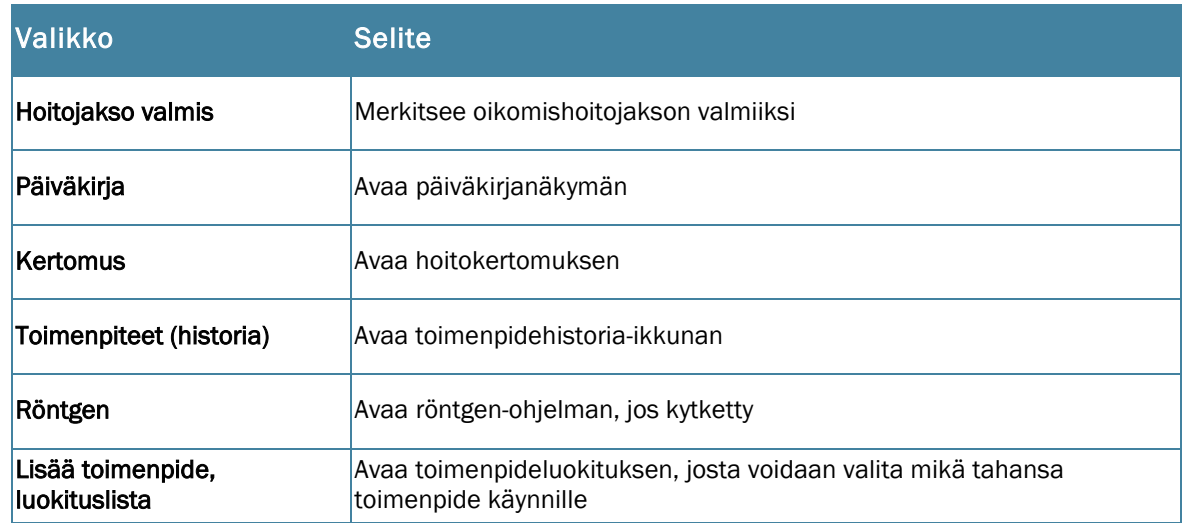

### <span id="page-21-0"></span>7.3. Toimenpiteen lisääminen oikomiskäynnille

Oikomiskäynnille voidaan lisätä toimenpide kahdella tapaa.

Ensin klikataan oikomiskäynnin käyntipäivämäärärivi aktiiviseksi. Sen jälkeen lisätään joko pikatoimenpiteen tai toimenpiteen luokituksen kautta.

Toimenpide pikavalinnan kautta:

- Painetaan Lisää-painiketta, jolloin avautuu toimenpiteen pikavalinta
- Toimenpide on valittavissa niistä koodeista, jotka on valittu kirjautuneen suorittajan pikavalintoihin. Omia toimenpiteitä voi muuttaa profiilissa.

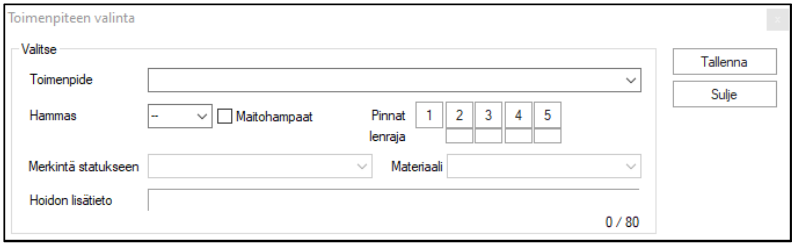

Toimenpide luokituksen kautta:

- Avataan oikean hiirennapin valikko ja valitan Lisää toimenpide, luokitus
- Lisätieto -kenttään kirjoitetaan tarkennusta käytetystä koodista, esimerkiksi käytetty materiaali, kiinnitysaine jne.
- Kentässä voi käyttää myös fraaseja, jotka saadaan esiin painamalla F2-F12 näppäimiä

Toimenpide tallennetaan jokaisen koodivalinnan jälkeen ja kun kaikki koodit on valittu, suljetaan ikkuna. Muuta- ja Poista -painikkeilla voidaan muokata valintoja. Muuta -painike avaa luokitus-ikkunan, josta on valittavissa kaikki käytössä olevat koodit.

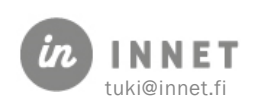

# <span id="page-22-0"></span>7.4. Oikomiskäynnin kuittaaminen

Oikomiskäynti kuitataan aktivoimalla jokin käynnin riveistä, avaamalla hiiren 2. painikkeella valikko ja valitsemalla sieltä Kuittaa käynti. Ohjelma avaa normaalin käynnin kuittaus ikkunan.

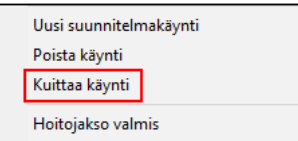

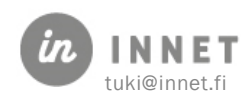

# <span id="page-23-0"></span>8. MALLIT JA KOJEET

Mallit ja kojeet on hallintaikkuna, jonne voidaan merkitä asiakkaan oikomiskojeita ja kipsimalleja (sekä muita materiaaleja).

Mallit ja kojeet löytyvät Asiakas-ylävalikosta, Mallit ja kojeet -painikkeen takaa.

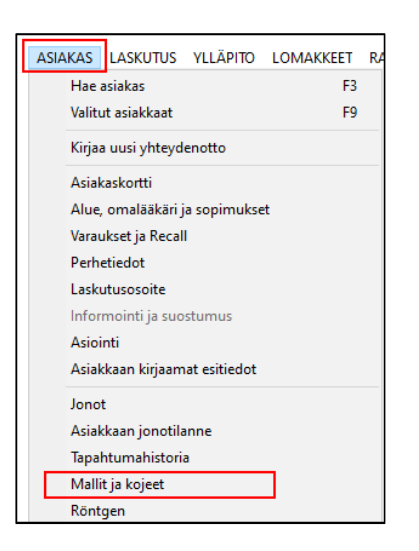

Ikkunassa on oletuksena valittu kaikki asiakkaat.

Valitaan asiakkaan Mallit ja Kojeet -oksa. Uuden kipsimallin tai muun materiaalin lisäämistä varten painetaan Uusi-painiketta, jolloin avautuu Malli tai koje -ikkuna.

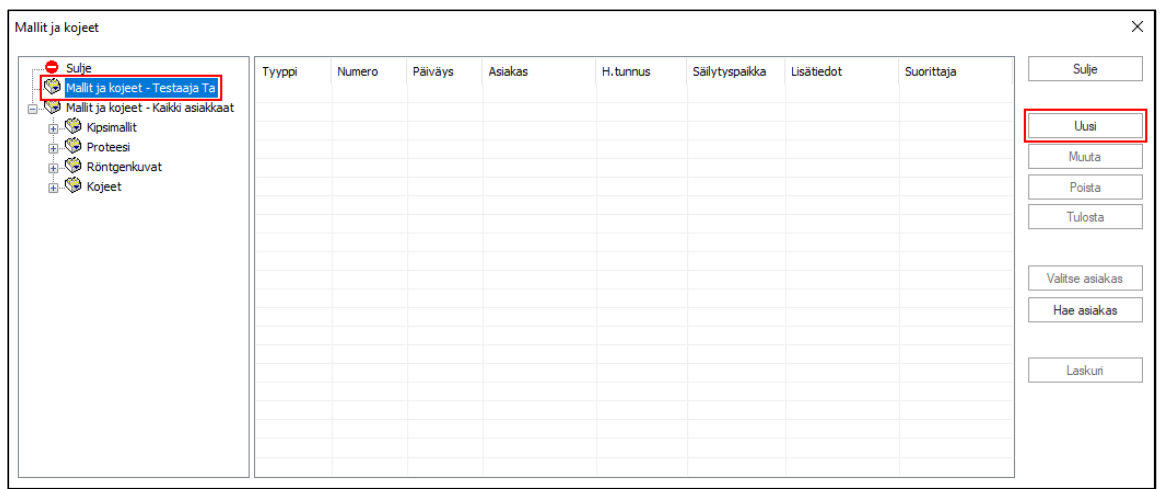

Huom! Malli – listaa voi järjestellä uudestaan sarakkeiden otsikoista!

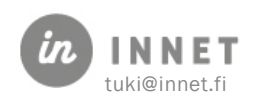

# <span id="page-24-0"></span>8.1. Uuden mallin tai kojeen lisääminen asiakkaalle

Valitaan asiakkaan Mallit ja Kojeet -oksa. Uusi malli tai koje lisätään asiakkaalle painamalla Uusi-painiketta.

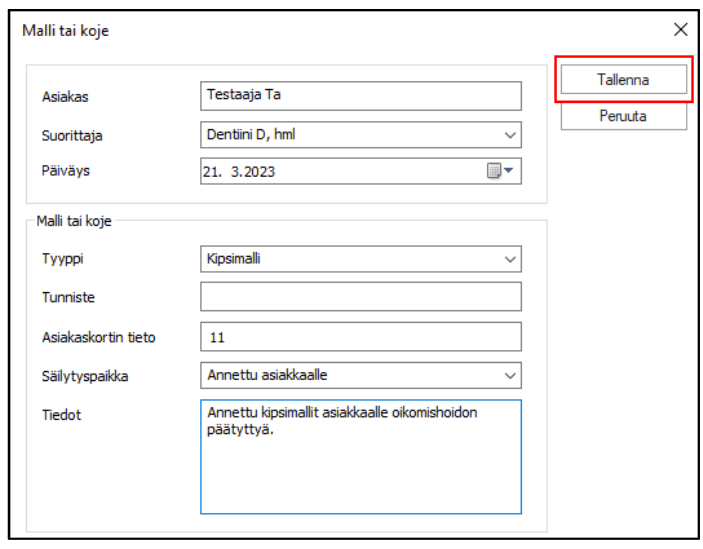

Kun tiedot on täytetty Malli tai koje -ikkunaan, tallennetaan tiedot Tallenna-painikeella.

### <span id="page-24-1"></span>8.1.1. Mallin ja kojeen ominaisuudet

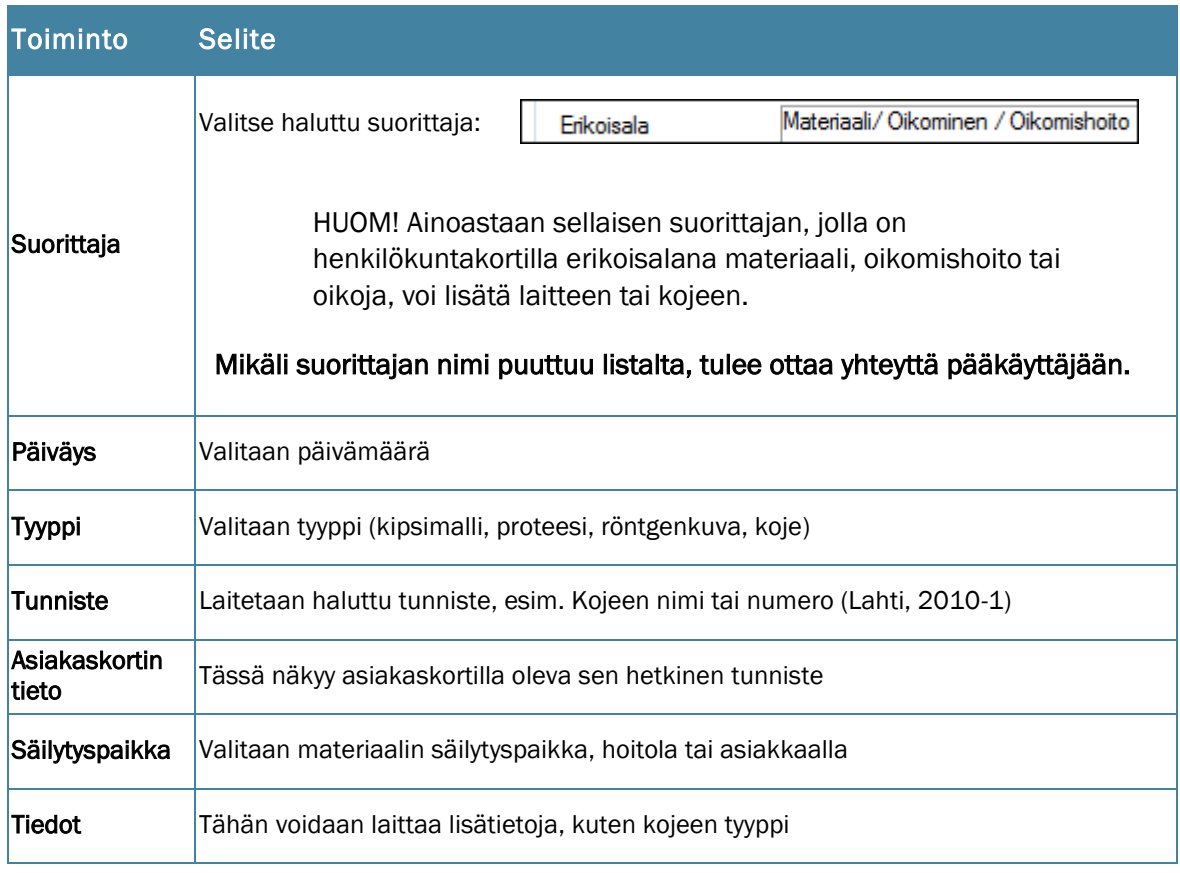

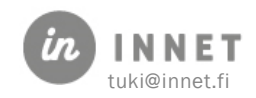

### <span id="page-25-0"></span>8.1.2. Tunnisteen siirto asiakaskortille

Mikäli materiaali on kipsimalli tai röntgenkuva, ohjelma kysyy, halutaanko tunniste kopioida asiakaskortille. Tunnisteen kopiointi tarkoittaa sitä, että Asiakkaan asiakaskortin etusivulle tulee materiaalille tunniste, esimerkiksi 2010-5:

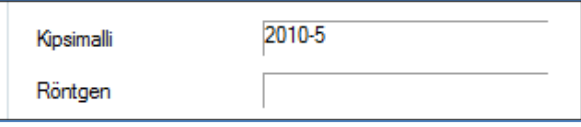

Mikäli kysymykseen vastataan Ei, tunniste ei siirry hoitopuuhun.

# <span id="page-25-1"></span>8.2. Tunnisteen merkitys

Tunnistetta voidaan käyttää muun muassa seuraaviin tarkoituksiin:

- Materiaalin tunnistamiseen
- Tunniste on sama asiakkaan tiedoissa ja itse materiaalissa, listan kautta on helppo löytää materiaalin omistaja / vastaanottaja
- Materiaalin hinnan merkitsemiseen laskutustarkoituksessa
- Teknikko / muu henkilö merkitsee tehdyn materiaalin asiakkaan tietoihin hintoineen
- Materiaaliin liittyvän tärkeän tiedon esiintuomiseen asiakkaan hoitopuussa
- Esim. kojeelle voidaan antaa tunniste "Korjattava" tai "Rikki".

Tunniste voi sisältää kirjaimia, eli se voi olla esimerkiksi "Veto", "350 €" tai "Tarkista", kuten alla.

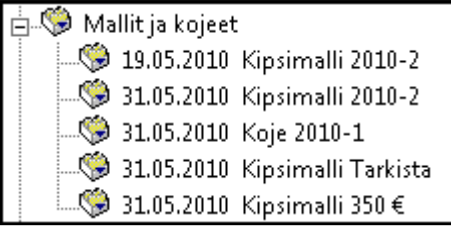

#### <span id="page-25-2"></span>8.2.1. Automaattinen tunniste

Mikäli organisaatio käyttää automaattisia tunnisteita, uutta kojetta tai mallia lisättäessä tunnisteen kohdalla lukee: luodaan tallennuksessa.

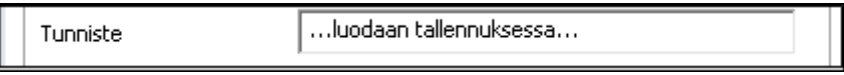

Tällöin tunniste luo juoksevan numeron halutusta päivämäärästä / vuodesta eteenpäin, esimerkiksi 2011-1, 2011-2 ja niin edelleen.

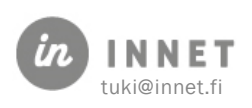

Myös automaattista tunnistetta voidaan myöhemmin muuttaa, mikäli on tarpeen.

### <span id="page-26-0"></span>8.3. Käyttötarkoituksia

Mallit ja kojeet-ominaisuutta voidaan käyttää esim. seuraaviin käyttötarkoituksiin:

Materiaalin tunnistamiseen

• Kun kipsimallissa on sama tunniste itse mallissa ja asiakkaan tiedoissa on helppo selvittää, kenelle nurkassa lojuva malli kuuluu.

Materiaalin seurantaan

• Materiaalin säilytyspaikka on tiedossa, lisätietokenttään voidaan pistää esimerkiksi hylly / huonetieto.

Materiaalien hintojen seurantaan laskutustarkoituksessa

• Asiakaskortille voidaan antaa materiaalin hintatieto heti kun esim. proteesi on valmis, jolloin laskutustilanteessa materiaalikustannukset on nopea ja helppo merkitä.

Teknikon ja muun hoitohenkilökunnan tehokkaaseen viestintään

• Teknikko tai muu henkilö voi merkitä valmiin materiaalin asiakkaan tietoihin heti kun se on valmis.

Muihin käyttötarkoituksiin

• Digi-kuvien sijainti (c:\kuvat\asiak..), ajanvaraustarkoitukseen (Seurataan esim. materiaalin valmistumista).

### <span id="page-26-1"></span>8.4. Automaattisen tunnisteen käyttöönotto

Mikäli järjestelmään aktivoidaan parametri 42, luodaan tunniste automaattisesti. Pääkäyttäjä pystyy tekemään parametrin aktivoinnin.

Automaattisen tunnisteen käyttöönoton vaikutus kannattaa keskustella organisaatiossa etukäteen, sillä se voi vaikuttaa esimerkiksi mallikoteloiden nimeämiseen.

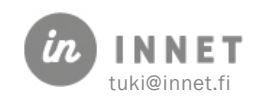